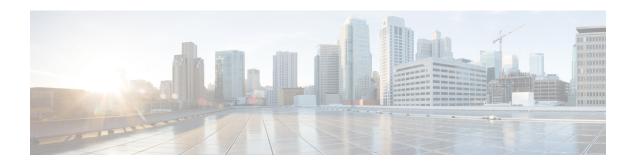

## Configuring NVMeoF with RoCEv2 in Linux

- Guidelines for using NVMe over Fabrics (NVMeoF) with RoCE v2 on Linux, on page 1
- Linux Requirements, on page 2
- Configuring RoCE v2 for NVMeoF on Cisco Intersight, on page 2
- Configuring RoCE v2 for NVMeoF on the Host System, on page 7
- Setting Up Device Mapper Multipath, on page 10
- Deleting the RoCE v2 Interface Using Cisco Intersight, on page 11

# Guidelines for using NVMe over Fabrics (NVMeoF) with RoCE v2 on Linux

#### **General Guidelines and Limitations:**

- Cisco recommends you check UCS Hardware and Software Compatibility to determine support for NVMeoF. NVMeoF is supported on Cisco UCS B-Series, C-Series, and X-Series servers.
- NVMe over RDMA with RoCE v2 is supported with the Cisco UCS VIC 1400, VIC 14000, and VIC 15000 Series adapters.
- When creating RoCE v2 interfaces, use Cisco Intersight provided Linux-NVMe-RoCE adapter policy.
- In the Ethernet Adapter policy, do not change values of Queue Pairs, Memory Regions, Resource Groups, and Priority settings other than to Cisco provided default values. NVMeoF functionality may not be guaranteed with different settings for Queue Pairs, Memory Regions, Resource Groups, and Priority.
- When configuring RoCE v2 interfaces, use both the enic and enic\_rdma binary drivers downloaded from Cisco.com and install the matched set of enic and enic\_rdma drivers. Attempting to use the binary enic\_rdma driver downloaded from Cisco.com with an inbox enic driver will not work.
- RoCE v2 supports maximum two RoCE v2 enabled interfaces per adapter.
- Booting from an NVMeoF namespace is not supported.
- Layer 3 routing is not supported.
- RoCE v2 does not support bonding.
- Saving a crashdump to an NVMeoF namespace during a system crash is not supported.

- NVMeoF cannot be used with usNIC, VxLAN, VMQ, VMMQ, NVGRE, GENEVE Offload, and DPDK features.
- Cisco Intersight does not support fabric failover for vNICs with RoCE v2 enabled.
- The Quality of Service (QoS) no drop class configuration must be properly configured on upstream switches such as Cisco Nexus 9000 series switches. QoS configurations will vary between different upstream switches.
- Spanning Tree Protocol (STP) may cause temporary loss of network connectivity when a failover or failback event occurs. To prevent this issue from occurring, disable STP on uplink switches.

### **Linux Requirements**

Configuration and use of RoCE v2 in Linux requires the following:

- InfiniBand kernel API module ib core
- A storage array that supports NVMeoF connection

# Configuring RoCE v2 for NVMeoF on Cisco Intersight

Use these steps to configure the RoCE v2 interface on Cisco Intersight.

To avoid possible RDMA packet drops, ensure same no-drop COS is configured across the network. The following steps allows you to configure a no-drop class in System QoS policies and use it for RDMA supported interfaces.

#### **Procedure**

- Step 1 Navigate to CONFIGURE > Policies. Click Create Policy, select UCS Domain platform type, search or choose System QoS, and click Start.
- Step 2 In the General page, enter the policy name and click **Next**, and then in the **Policy Details** page, configure the property setting for System QoS policy as follows:
  - For **Priority**, choose **Platinum**
  - For Allow Packet Drops, uncheck the check box.
  - For MTU, set the value as 9216.

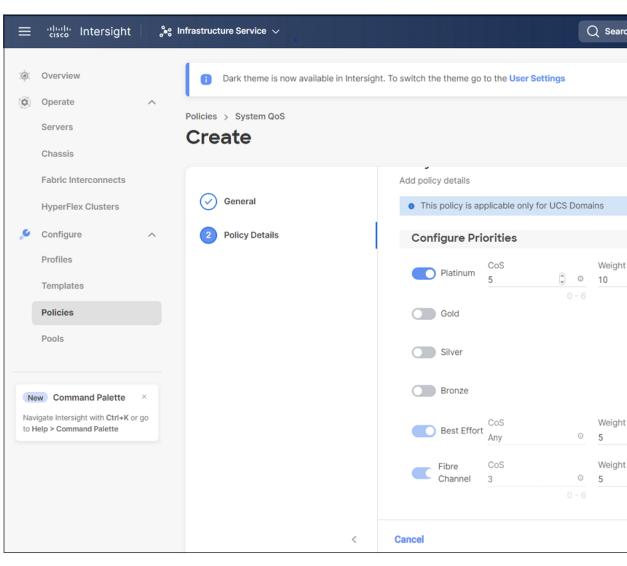

Step 3 Click Create.

**Step 4** Associate the System QoS policy to the Domain Profile.

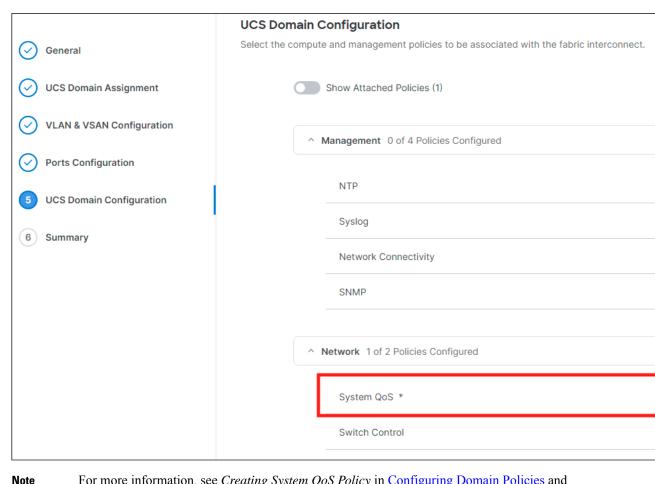

For more information, see *Creating System QoS Policy* in Configuring Domain Policies and Configuring Domain Profiles.

The System QoS Policy is successfully created and deployed to the Domain Profile.

#### What to do next

Configure the server profile with RoCE v2 vNIC settings in LAN Connectivity policy.

### **Enabling Roce Settings in LAN Connectivity Policy**

Use the following steps to configure the RoCE v2 vNIC. In Cisco Intersight LAN Connectivity policy, you can enable the RoCE settings on **Ethernet Adapter policy** for Linux configuration as follows:

#### **Procedure**

Step 1 Navigate to CONFIGURE > Policies. Click Create Policy, select UCS Server platform type, search or choose LAN Connectivity policy, and click Start.

- Step 2 In the policy General page, enter the policy name, select the Target Platform as UCS Server (Standalone) or UCS Server (FI-Attached), and click Next.
- **Step 3** In the **Policy Details** page, click **Add vNIC** to create a new vNIC.
- **Step 4** In the **Add vNIC** page, follow the configuration parameters to enable the RoCE v2 vNIC:
  - a) In the **General** section, provide a name for virtual ethernet interface.
  - b) In the **Consistent Device Naming (CDN)** section of the Standalone server or the **Failover** section of FI-attached server, do the following:
    - Click Select Policy under Ethernet Adapter.
    - In the **Select Policy** window, click **Create New** to create an Ethernet Adapter policy.
    - On the **General** page, enter the policy name and click **Select Default Configuration**. Search and select **Linux-NVMe-RoCE** in the Default Configuration window and click **Next**.
    - On the Policy Details, verify the default configuration parameters for RoCE and click Create.

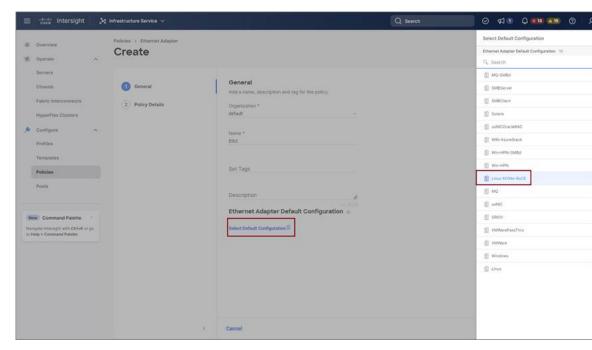

• Click **Add** to save the setting and add the new vNIC.

**Note** All the fields with \* are mandatory and ensure it is filled out or selected with appropriate policies.

- **Step 5** Click **Create** to complete the LAN Connectivity policy with RoCE v2 settings.
- **Step 6** Associate the LAN Connectivity policy to the Server Profile.

Note For more information, see *Creating a LAN Connectivity Policy* and *Creating an Ethernet Adapter Policy* in Configuring UCS Server Policies and Configuring UCS Server Profiles.

The LAN Connectivity Policy with the Ethernet Adapter policy vNIC setting is successfully created and deployed to enable RoCE v2 configuration.

#### What to do next

Once the policy configuration for RoCE v2 is complete, proceed to enable IOMMU in the BIOS policy.

### **Enabling an IOMMU BIOS Settings**

Use the following steps to configure the server profile with the RoCE v2 vNIC and enable the IOMMU BIOS policy before enabling the IOMMU in the Linux kernel.

#### **Procedure**

- Step 1 Navigate to CONFIGURE > Policies. Click Create Policy, select UCS Server platform type, search or choose BIOS, and click Start.
- **Step 2** On the **General** page, enter the policy name and click **Next**.
- Step 3 On the Policy Details page, configure the following BIOS:
  - a) Select All Platforms.
  - b) Expand the **Memory** group.
  - c) In the IOMMU drop-down list, select the BIOS value enabled for setting IOMMU configuration.

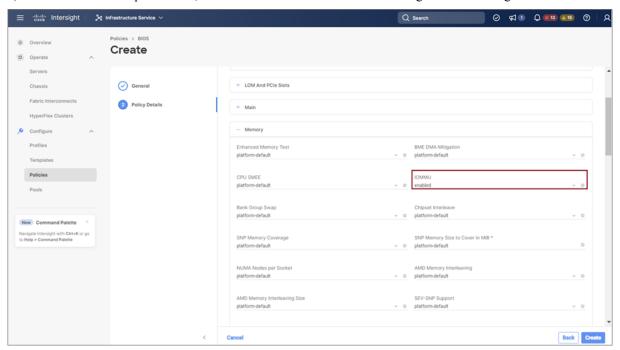

- Step 4 Click Create.
- **Step 5** Associate the BIOS policy to the server profile and reboot the server.

Note

For more information, see *Creating a BIOS Policy* in Configuring Server Policies and Configuring Server Profile.

The BIOS Policy is successfully created and deployed on the server profile.

#### What to do next

Configure RoCE v2 for NVMeoF on the Host System.

# Configuring RoCE v2 for NVMeoF on the Host System

#### Before you begin

Configure the Server Profile with RoCE v2 vNIC and the IOMMU enabled BIOS policy.

#### **Procedure**

- Step 1 Open the /etc/default/grub file for editing.
- Step 2 Add intel iommu=on to the end of GRUB CMDLINE LINUX.

```
sample /etc/default/grub configuration file after adding intel_iommu=on:
# cat /etc/default/grub
GRUB_TIMEOUT=5
GRUB_DISTRIBUTOR="$(sed 's, release .*$,,g' /etc/system-release)"
GRUB_DEFAULT=saved
GRUB_DISABLE_SUBMENU=true
GRUB_TERMINAL_OUTPUT="console"
GRUB_CMDLINE_LINUX="crashkernel=auto rd.lvm.lv=rhel/root rd.lvm.lv=rhel/swap biosdevname=1
    rhgb quiet intel_iommu=on
GRUB_DISABLE_RECOVERY="true"
```

**Step 3** After saving the file, generate a new grub.cfg file.

#### For Legacy boot:

```
# grub2-mkconfig -o /boot/grub2/grub.cfg
```

#### For UEFI boot

# grub2-mkconfig -o /boot/grub2/efi/EFI/redhat/grub.cfg

- **Step 4** Reboot the server. You must reboot your server for the changes to take after enabling IOMMU.
- **Step 5** Verify the server is booted with intel\_iommu=on option.

```
cat /proc/cmdline | grep iommu
```

Note its inclusion at the end of the output.

```
[root@localhost basic-setup]# cat /proc/cmdline | grep iommu
BOOT_IMAGE=/vmlinuz-3.10.0-957.27.2.el7.x86_64 root=/dev/mapper/rhel-root ro crashkernel=auto
rd.lvm.lv=rhel/root rd.lvm.lv=rhel/swap rhgb quiet intel_iommu=on LANG=en_US.UTF-8
```

#### What to do next

Download the enic and enic rdma drivers.

### Installing Cisco enic and enic\_rdma Drivers

The enic\_rdma driver requires enic driver. When installing enic and enic\_rdma drivers, download and use the matched set of enic and enic\_rdma drivers on Cisco.com. Attempting to use the binary enic\_rdma driver downloaded from Cisco.com with an inbox enic driver, will not work.

#### **Procedure**

#### **Step 1** Install the enic and enic rdma rpm packages:

```
# rpm -ivh kmod-enic-<version>.x86 64.rpm kmod-enic rdma-<version>.x86 64.rpm
```

#### Note

During enic\_rdma installation, the enic\_rdmalibnvdimm module may fail to install on RHEL 7.7 because the nvdimm-security.conf dracut module needs spaces in the add\_drivers value. For workaround, please follow the instruction from the following links:

https://access.redhat.com/solutions/4386041

https://bugzilla.redhat.com/show\_bug.cgi?id=1740383

- **Step 2** The enic\_rdma driver is now installed but not loaded in the running kernel. Reboot the server to load enic\_rdma driver into the running kernel.
- **Step 3** Verify the installation of enic rdma driver and RoCE v2 interface:

```
[root@localhost ~]# dmesg | grep enic_rdma
[    3.137083] enic_rdma: Cisco VIC Ethernet NIC RDMA Driver, ver 1.2.0.28-877.2
2 init
[    3.242663] enic 0000:1b:00.1 eno6: enic_rdma: FW v3 RoCEv2 enabled
[    3.284856] enic 0000:1b:00.4 eno9: enic_rdma: FW v3 RoCEv2 enabled
[    16.441662] enic 0000:1b:00.1 eno6: enic_rdma: Link UP on enic_rdma_0
[    16.458754] enic 0000:1b:00.4 eno9: enic_rdma: Link UP on enic_rdma_1
```

#### **Step 4** Load the nyme-rdma kernel module:

```
# modprobe nvme-rdma
```

After server reboot, nvme-rdma kernel module is unloaded. To load nvme-rdma kernel module every server reboot, create nvme\_rdma.conf file using:

```
# echo nvme rdma > /etc/modules-load.d/nvme rdma.conf
```

#### Note

For more information about enic\_rdma after installation, use the **rpm** -q -1 **kmod-enic\_rdma** command to extract the README file.

#### What to do next

Discover targets and connect to NVMe namespaces. If your system needs multipath access to the storage, go to the section for Setting Up Device Mapper Multipath, on page 10.

### **Discovering the NVMe Target**

Use this procedure to discover the NVMe target and connect NVMe namespaces.

#### Before you begin

Install **nvme-cli** version 1.6 or later if it is not installed already.

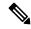

Note

Skip to Step 2 below if nyme-cli version 1.7 or later is installed.

Configure the IP address on the RoCE v2 interface and make sure the interface can ping the target IP.

#### **Procedure**

**Step 1** Create an nyme folder in /etc, then manually generate host nqn.

```
# mkdir /etc/nvme
# nvme gen-hostnqn > /etc/nvme/hostnqn
```

**Step 2** Create a settos.sh file and run the script to set priority flow control (PFC) in IB frames.

**Note** To avoid failure of sending NVMeoF traffic, you *must* create and run this script after *every* server reboot.

**Step 3** Discover the NVMe target by entering the following command.

```
nvme discover --transport=rdma --traddr=<IP address of transport target port>
```

For example, to discover the target at 50.2.85.200:

```
# nvme discover --transport=rdma --traddr=50.2.85.200
Discovery Log Number of Records 1, Generation counter 2
=====Discovery Log Entry 0=====
trtype: rdma
adrfam: ipv4
         ipv4
subtype: nvme subsystem
treq:
         not required
portid: 3
trsvcid: 4420
subnqn: nqn.2010-06.com.purestorage:flasharray.9a703295ee2954e traddr: 50.2.85.200
rdma_prtype: roce-v2
rdma_qptype: connected
rdma cms:
            rdma-cm
rdma pkey: 0x0000
```

Note To discover the NVMe target using IPv6, put the IPv6 target address next to the traddr option.

**Step 4** Connect to the discovered NVMe target by entering the following command.

 $\label{lem:nvme} \mbox{nvme connect --transport=rdma --traddr=<IP address of transport target port>> -n < \mbox{subnqn value from nvme discover}>$ 

For example, to discover the target at 50.2.85.200 and the subnqn value found above:

```
# nvme connect --transport=rdma --traddr=50.2.85.200 -n
nqn.2010-06.com.purestorage:flasharray.9a703295ee2954e
```

**Note** To connect to the discovered NVMe target using IPv6, put the IPv6 target address next to the traddr option.

**Step 5** Use the **nyme list** command to check mapped namespaces:

| <pre># nvme list Node</pre> | SN                          | Mod                 | del                             | Namespace |
|-----------------------------|-----------------------------|---------------------|---------------------------------|-----------|
| Usage                       | Fo                          | rmat                | FW Rev                          | -         |
|                             |                             |                     | ·                               |           |
| /dev/nvme0n1<br>4.29 GB/    | 09A703295EE2<br>4.29 GB 512 | 954E Pur<br>B + 0 B | re Storage FlashArray<br>99.9.9 | 72656     |
| /dev/nvme0n2<br>5.37 GB/    | 09A703295EE2<br>5.37 GB 512 | 954E Pur<br>B + 0 B | e Storage FlashArray<br>99.9.9  | 72657     |

# **Setting Up Device Mapper Multipath**

If your system is configured with Device Mapper multipathing (DM Multipath), use the following steps to set up Device Mapper multipath.

#### **Procedure**

- Step 1 Install the device-mapper-multipath package if it is not installed already
- **Step 2** Enable and start multipathd:

```
# mpathconf --enable --with_multipathd y
```

**Step 3** Edit the etc/multipath.conf file to use the following values:

```
defaults {
        polling_interval
                                 "queue-length 0"
        path selector
        path_grouping_policy
                                 multibus
        fast io fail tmo
                                 10
        no path retry
                                 0
        features
                                 0
                                 60
        dev loss tmo
        user_friendly_names
                                 yes
```

**Step 4** Flush with the updated multipath device maps.

```
# multipath -F
```

**Step 5** Restart multipath service:

- # systemctl restart multipathd.service
- **Step 6** Rescan multipath devices:
  - # multipath -v2
- **Step 7** Check the multipath status:
  - # multipath -11

# **Deleting the RoCE v2 Interface Using Cisco Intersight**

Use these steps to remove the RoCE v2 interface.

#### **Procedure**

- Step 1 Navigate to CONFIGURE > Policies. In the Add Filter field, select Type: LAN Connectivity.
- Step 2 Select the appropriate LAN Connectivity policy created for RoCE V2 configuration and use the delete icon on the top or bottom of the policy list.
- **Step 3** Click **Delete** to delete the policy.

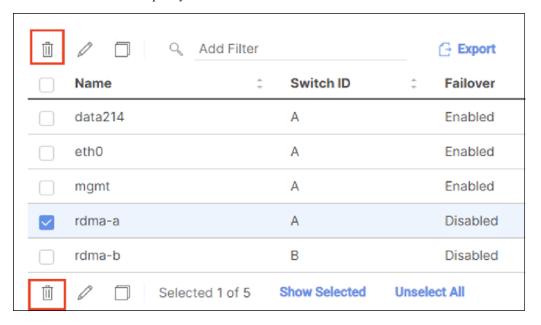

**Step 4** Upon deleting the RoCE v2 configuration, re-deploy the server profile and reboot the server.

Deleting the RoCE v2 Interface Using Cisco Intersight